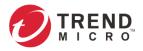

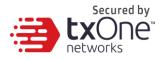

# **Operational Technology Defense Console – Virtual Appliance 1.5**

# **Quick Setup Guide**

(for VMware ESXi and Workstation)

2022-03-15

Copyright © 2022 Trend Micro Incorporated. All rights reserved. No part of this publication may be reproduced, photocopied, stored in a retrieval system, or transmitted without the express prior written consent of Trend Micro Incorporated.

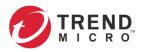

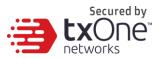

Trend Micro Incorporated reserves the right to make changes to this document and to the product described herein without notice. Before installing and using the product, review the readme files, release notes, and/or the latest version of the applicable documentation, which are available from the Trend Micro website at: http://docs.trendmicro.com/en-us/home.aspx

Trend Micro, the Trend Micro t-ball logo, and TXOne Networks are trademarks or registered trademarks of Trend Micro Incorporated. All other product or company names may be trademarks or registered trademarks of their owners.

This documentation introduces the main features of the product and/or provides installation instructions for a production environment. Read through the documentation before installing or using the product.

Detailed information about how to use specific features within the product may be available at the Trend Micro Online Help Center and/or the Trend Micro Knowledge Base.

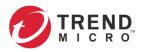

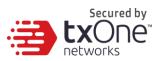

### **Table of Contents**

| Table of Contents                            | 3  |
|----------------------------------------------|----|
| Table of Contents         Chapter 1          | 4  |
| ODC Onboarding to VMware ESXi                | 4  |
| Prerequisites                                | 4  |
| Deploying OT Defense Console                 | 4  |
| Accessing the ODC CLI                        |    |
| Getting the IP Address of the ODC Instance   | 11 |
| [Optional] Configure the IP Address Settings | 11 |
| Opening the Management Console               | 12 |
| System Migration                             | 13 |
| Chapter 3                                    | 15 |
| Installing ODC on a VMware Workstation       | 15 |
| Prerequisites                                | 15 |
| Deploying OT Defense Console                 | 15 |
| System Migration                             | 21 |
| Configuring the ODC system                   | 21 |
| Configuring the ODC system                   | 23 |
| Terms and Acronyms                           | 23 |

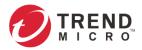

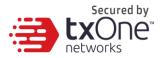

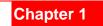

# **ODC Onboarding to VMware ESXi**

This chapter describes how to deploy OT Defense Console to a VMware ESXi system.

#### **Prerequisites**

- The OVA packages provided by Trend Micro must be available and accessible to VMware ESXi.
- ESXi version 6 or above with the required specifications.
- The necessary networks have been properly created in ESXi.

### **Deploying OT Defense Console**

- 1. Log in to the VMware vSphere web client.
- 2. Under [Navigator], click [Host] and then click [Create/Register VM].

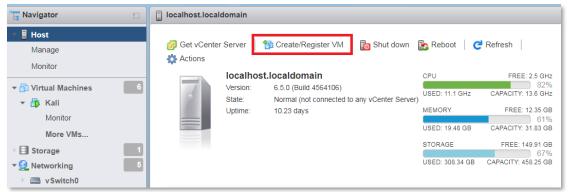

3. Select [Deploy a virtual machine from an OVF or OVA file].

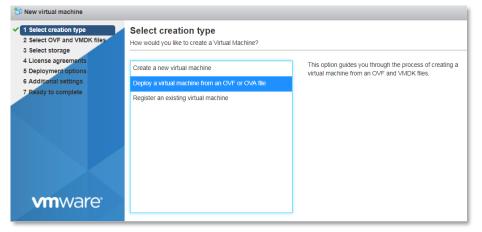

4. Input a name for your ODC and then select an ODC image to upload.

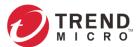

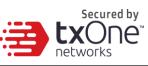

| 🔁 New virtual machine - odc                                                                                                    |                                                                                                    |          |                   |             |       |           |        |                 |           |      |
|----------------------------------------------------------------------------------------------------|----------------------------------------------------------------------------------------------------|----------|-------------------|-------------|-------|-----------|--------|-----------------|-----------|------|
| <ul> <li>1 Select creation type</li> <li>2 Select OVF and VMDK files</li> <li>3 Select storage</li> <li>4 Deployment options</li> <li>5 Ready to complete</li> </ul> | Select storage<br>Select the datastore in which to store the<br>The following datastores are accessible f<br>the virtual machine configuration files an | from the | e destination res | source that | t you | selected. | Select | the destination | datastore | for  |
|                                                                                                    | Name                                                                                                    | ~        | Capacity ~        | Free        | ~     | Туре      | ~      | Thin pro $\sim$ | Access    | ~    |
|                                                                                                    | datastore1                                                                                                    |          | 3.63 TB           | 1.63 TB     |       | VMFS5     |        | Supported       | Single    |      |
|                                                                                                    |                                                                                                    |          |                   |             |       |           |        |                 | 1 iten    | ns   |
| <b>vm</b> ware <sup>*</sup>                                                                                                    |                                                                                                    |          |                   |             |       |           |        |                 |           |      |
|                                                                                                    |                                                                                                    |          |                   |             | Back  | •         | Next   | Finish          | Can       | icel |

#### 5. Choose a storage location for the ODC virtual machine.

| 🔁 New virtual machine - odc                                                                                                    |                                                                                                    |                         |
|----------------------------------------------------------------------------------------------------|----------------------------------------------------------------------------------------------------|-------------------------|
| <ul> <li>1 Select creation type</li> <li>2 Select OVF and VMDK files</li> <li>3 Select storage</li> <li>4 License agreements</li> <li>5 Deployment options</li> <li>6 Additional settings</li> <li>7 Ready to complete</li> </ul> | Select OVF and VMDK files<br>Select the OVF and VMDK files or OVA for<br>Enter a name for the virtual machine.<br>9d9<br>Virtual machine names can contain up to | -                       |
| vmware <sup>*</sup>                                                                                                    | × ₪ odc_tm.ova                                                                                                    | Import the ODC file     |
| Viiivare                                                                                                    |                                                                                                    |                         |
|                                                                                                    |                                                                                                    | Back Next Finish Cancel |

6. Select deployment options.

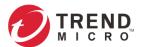

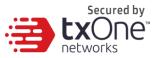

| New virtual machine - odc                                                                                 |                                                 |                |           |               |
|----------------------------------------------------------------------------------------------------|-------------------------------------------------|----------------|-----------|---------------|
| <ul> <li>1 Select creation type</li> <li>2 Select OVF and VMDK files</li> <li>3 Select storage</li> </ul> | Deployment options<br>Select deployment options |                |           |               |
| 3 Select storage     4 Deployment options     5 Ready to complete                                         | Network mappings                                | NAT test       |           | T             |
|                                                                                                    | Disk provisioning                               | • Thin 		Thick |           |               |
| vmware                                                                                                    |                                                 |                |           |               |
|                                                                                                    |                                                 |                | Back Next | Finish Cancel |

#### 7. When you see the [Ready to complete] screen, click [Finish] to start the deployment.

| 🔁 New virtual machine - odc                                                                               |                                                                |                                      |
|----------------------------------------------------------------------------------------------------|----------------------------------------------------------------|--------------------------------------|
| <ul> <li>1 Select creation type</li> <li>2 Select OVF and VMDK files</li> <li>3 Select storage</li> </ul> | Ready to complete<br>Review your settings selection before fin | ishing the wizard                    |
| <ul> <li>4 Deployment options</li> <li>5 Ready to complete</li> </ul>                                     | Product                                                        | Unknown                              |
|                                                                                                    | VM Name                                                        | odc                                  |
|                                                                                                    | Disks                                                          | instance.vmdk,instance.vmdk          |
|                                                                                                    | Datastore                                                      | datastore1                           |
|                                                                                                    | Provisioning type                                              | Thin                                 |
|                                                                                                    | Network mappings                                               | NAT: test                            |
|                                                                                                    | Guest OS Name                                                  | Debian_64                            |
|                                                                                                    | Do not refresh your brown                                      | ser while this VM is being deployed. |
| <b>vm</b> ware <sup>®</sup>                                                                               |                                                                |                                      |
|                                                                                                    |                                                                | Back Next Finish Cancel              |

- 8. Under the [Recent tasks] pane, you will see a progress bar indicating that the ODC image is being uploaded. Please wait until the upload is finished.
- 9. Add an external disk with at least 50 GB space to the ODC instance.
  - a. Power off the ODC instance if it is powered on.
  - b. Add the external disk by the following steps: [Actions]  $\rightarrow$  [Edit settings]  $\rightarrow$  [Add hard disk]  $\rightarrow$  [Save].

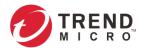

| Secured by                     |
|--------------------------------|
| <br><b>tx</b> One <sup>*</sup> |
| networks                       |

| Edit settings - odc (ESXi 6.0 virtual m                                                                                                    | achine)                                                |              |        | Outern | JZ-010  |      | 1 300     |
|----------------------------------------------------------------------------------------------------|--------------------------------------------------------|--------------|--------|--------|---------|------|-----------|
| Virtual Hardware VM Options                                                                                                    |                                                        |              |        |        |         |      |           |
| Add hard disk M Add network add                                                                                                    | dapter 📃 Add                                           | other device |        |        |         |      |           |
| F 🔲 CPU 🚹                                                                                                    | 8 🔻 🚺                                                  |              |        |        |         |      |           |
| Memory 🧘                                                                                                    | 20480                                                  | МВ           | •      |        |         |      |           |
| ▶ 🚍 Hard disk 1 🥂                                                                                                    | 25                                                     | GB           | •      |        |         |      | $\otimes$ |
| New Hard disk A                                                                                                    | 50                                                     | GB           | •      |        |         |      | $\otimes$ |
| ► I SCSI Controller 0                                                                                                    | LSI Logic Pa                                           | rallel       |        | •      |         |      | $\otimes$ |
| ► Mai Network Adapter 1                                                                                                    | test                                                   |              |        | •      | Connect |      | $\otimes$ |
| ▶ 🛄 Video Card                                                                                                    | Specify custo                                          | om settings  |        | •      |         |      |           |
|                                                                                                    |                                                        |              | Ad     | d an e | xternal |      |           |
|                                                                                                    |                                                        |              |        |        |         | Save | Cancel    |
|                                                                                                    |                                                        |              | _      |        |         |      |           |
| E Edit settings - odc (ESXI 6.0 virtual ma                                                                                                    | achine)                                                | _            | _      | -      |         |      |           |
| Edit settings - odc (ESXi 6.0 virtual ma     Virtual Hardware VM Options                                                                                                    | achine)                                                | _            |        |        |         |      |           |
| Virtual Hardware VM Options                                                                                                    |                                                        | other device |        |        |         |      |           |
| Virtual Hardware VM Options  Add hard disk  Add network ad  New hard disk                                                                                                    |                                                        | other device |        |        |         |      |           |
| Virtual Hardware VM Options                                                                                                    | apter 🔄 Add (                                          |              |        |        |         |      |           |
| Virtual Hardware VM Options  Add hard disk  Add network ad  New hard disk  Existing hard disk                                                                                                    | apter 🔄 Add d                                          | МВ           | •<br>• |        |         |      |           |
| Virtual Hardware VM Options Add hard disk Add network ad New hard disk Existing hard disk The memory                                                                                                    | apter 🚍 Add o<br>8 🔻 (i)<br>20480                      | MB GB        |        |        |         |      |           |
| Virtual Hardware VM Options  Add hard disk  Add network ad  New hard disk  Existing hard disk  Hard disk  Hard disk 1                                                                                                    | apter Add (<br>8  (i)<br>20480<br>25                   | MB GB        |        |        | Connect |      | 8         |
| Virtual Hardware     VM Options       Add hard disk     Add network ad       New hard disk     Existing hard disk       Existing hard disk     Hard disk       Hard disk 1     SCSI Controller 0                                                                      | apter Add of<br>8 (i)<br>20480<br>25<br>LSI Logic Para | MB GB Mallel |        |        | Connect |      | 8         |
| Virtual Hardware       VM Options         Add hard disk       Add network ad         New hard disk       Existing hard disk         Existing hard disk       Hard disk         Hard disk 1       Existing hard disk         SCSI Controller 0       Network Adapter 1 | apter Add a<br>8  apter 20480<br>25<br>LSI Logic Para  | MB GB Mallel |        | •      | Connect |      | 8         |
| Virtual Hardware       VM Options         Add hard disk       Add network ad         New hard disk       Existing hard disk         Existing hard disk       Hard disk         Hard disk 1       Existing hard disk         SCSI Controller 0       Network Adapter 1 | apter Add a<br>8  apter 20480<br>25<br>LSI Logic Para  | MB GB Mallel |        | •      | Connect |      | 8         |
| Virtual Hardware       VM Options         Add hard disk       Add network ad         New hard disk       Existing hard disk         Existing hard disk       Hard disk         Hard disk 1       Existing hard disk         SCSI Controller 0       Network Adapter 1 | apter Add a<br>8  apter 20480<br>25<br>LSI Logic Para  | MB GB Mallel |        | •      | Connect |      | 8         |

- c. The external disk size can be decided depending on the number of logs to be stored, as shown on the suggestion table below.
- d. If ODC needs to increase the number of the logs to be stored, the steps are (1) power off the ODC, (2) enlarge the external disk size to fit the maximum log requirement, and (3) power on the ODC instance. After that, ODC will enlarge the storage available for log files.
- e. If we want to migrate the existing ODC setting to the newly launched VM, please refer to *System Migration on page 21*.

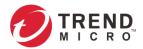

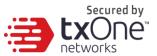

The external disk size can be decided depending on the number of logs to be stored, as shown on the suggestion table below.

| Disk space | Maximum event logs | Note                                                  |
|------------|--------------------|-------------------------------------------------------|
| >= 50 GB   | 5,000,000 logs     | Modified and enlarge size since support more log type |
| >= 170 GB  | 10,000,000 logs    | Modified and enlarge size since support more log type |
| >= 330 GB  | 50,000,000 logs    | Modified and enlarge size since support more log type |
| >= 600 GB  | 100,000,000 logs   | Modified and enlarge size since support more log type |

**Note:** The ODC requires one external disk and the minimum size of the external disk must be above 50GB, otherwise the ODC will not finish initialization and will not complete the boot process.

- **Note:** The external disk is used to store the system configurations and event logs. You may attach the external disk of a terminated ODC instance here instead of adding a new disk if you want to migrate the previous configurations and logs to the new ODC instance.
- 10. Power on the VM.

| 🗄 odc                   | 🔥 Warning   | 25.96 GB |
|-------------------------|-------------|----------|
| Confirm the ODC instanc | e is booted | 1        |
|                         |             |          |
| odc                     | F)          |          |

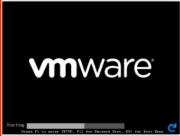

#### odc Guest OS Compatibility VMware Tools CPUs Memory

| Other (32-bit)                     |
|------------------------------------|
| ESXi 6.0 and later (VM version 11) |
| Yes                                |
| 8                                  |
| 20 GB                              |

#### Click the window to log into the vShell of ODC

- 11. **(Optional)** Adjust your ODC instance to use proper resource configurations based on the following sizing table or using the default settings (8 core CPU, 16 GB memory).
  - a. Shut down the instance of ODC and click [Edit].
     The [Edit settings] window will appear.
  - b. Configure the number of CPU cores.
  - c. Configure the amount of memory.
  - d. Boot the ODC instance.

#### Sizing Table

| Nodes | CPU      | Memory |
|-------|----------|--------|
| 50    | 4 cores  | 16 GB  |
| 100   | 4 cores  | 16 GB  |
| 150   | 6 cores  | 32 GB  |
| 200   | 8 cores  | 32 GB  |
| 300   | 12 cores | 64 GB  |
| 500   | 16 cores | 96 GB  |
| 1000  | 32 cores | 128 GB |

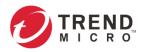

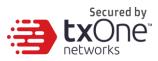

| Virtual Hardware VM Options                                                                                                    |                                                                                                    |
|----------------------------------------------------------------------------------------------------|----------------------------------------------------------------------------------------------------|
|                                                                                                    | 8 Select the"CPU" item to customize the number of CPUs                                                                                                    |
| Memory <u>A</u>                                                                                                    | 16334 MB ▼                                                                                                    |
| 🕨 🚍 Hard disk 1 🧘                                                                                                    | 100 GB 🔻 🛇                                                                                                    |
| SCSI Controller 0                                                                                                    | LSI Logic Parallel 🔹 🛞                                                                                                    |
| Network Adapter 1                                                                                                    | VM Network 🔻 🗹 Connect 📀                                                                                                    |
| Video Card                                                                                                    | Specify custom settings                                                                                                    |
| Irtual Hardware VM Options                                                                                                    | Save Cancel                                                                                                    |
| Add hard disk Mar Add netwo                                                                                                    | vrk adapter                                                                                                    |
| Add hard disk 🕅 Add netwo                                                                                                    | ark adapter Add other device                                                                                                    |
| Add hard disk 🛤 Add netwo                                                                                                    | vrk adapter                                                                                                    |
| Add hard disk Mark Add network                                                                                                    | adapter       Add other device         8       Image: Select the 'Memory' item and adjust the amount of memory                                                                                                    |
| Add hard disk M Add network                                                                                                    | adapter Add other device       8     Image: Select the 'Memory' item and adjust the amount of memory allocated to ODC instance.                                                                                                    |
| Add hard disk M Add network CPU A Memory A Hard disk 1 SCSI Controller 0                                                                                                    | Add other device                                                                                                    |
| Intual Hardware     VM Options       Add hard disk     Add network       Image: CPU A     Add network       Image: CPU A     Image: CPU A       Image: CPU A     Image: CPU A       Image: CPU A | rk adapter Add other device                                                                                                    |
| Add hard disk Ma Add network<br>CPU A<br>Memory A<br>Hard disk 1 A<br>CSCSI Controller 0<br>Metwork Adapter 1                                                                                                    | Add other device       8     Image: Select the 'Memory' item and adjust the amount of memory allocated to ODC instance.       100     GB       LSI Logic Parallel     Image: Select the 'Memory' item and adjust the amount of memory allocated to ODC instance.       100     GB       VM Network     Image: Select the 'Memory' item and adjust the amount of memory allocated to ODC instance. |
| Add hard disk M Add network<br>CPU A<br>Memory A<br>Hard disk 1 A<br>SCSI Controller 0<br>Network Adapter 1                                                                                                    | Add other device       8     Image: Select the 'Memory' item and adjust the amount of memory allocated to ODC instance.       100     GB       LSI Logic Parallel     Image: Select the 'Memory' item and adjust the amount of memory allocated to ODC instance.       100     GB       VM Network     Image: Select the 'Memory' item and adjust the amount of memory allocated to ODC instance. |
| Add hard disk M Add network<br>CPU A<br>Memory A<br>Hard disk 1 A<br>SCSI Controller 0<br>Network Adapter 1                                                                                                    | Add other device       8     Image: Select the 'Memory' item and adjust the amount of memory allocated to ODC instance.       100     GB       LSI Logic Parallel     Image: Select the 'Memory' item and adjust the amount of memory allocated to ODC instance.       100     GB       VM Network     Image: Select the 'Memory' item and adjust the amount of memory allocated to ODC instance. |

### Accessing the ODC CLI

- 1. Open the ODC VM console.
- 2. Log in with "root / txone"
- 3. Change the default password
  - a. Type oobe
  - b. Change the default password
  - c. Re-log in to the ODC with your new password

| Caution:  | please  | type   | the | command | ```oobe``` | to | active | the | vShell. |
|-----------|---------|--------|-----|---------|------------|----|--------|-----|---------|
| Caution:  | please  | type   | the | command | ```oobe``` | to | active | the | vShell. |
| Caution:  | please  | type   | the | command | ```oobe``` | to | active | the | vShell. |
| Caution:  | please  | type   | the | command | ```oobe``` | to | active | the | vShell. |
| Caution:  | please  | type   | the | command | ```oobe``` | to | active | the | vShell. |
| \$ oobe   |         |        |     |         |            |    |        |     |         |
| Type curi | rent pa | ssword | i:  |         |            |    |        |     |         |
| Type the  | new pa  | sswore | i:  |         |            |    |        |     |         |

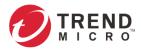

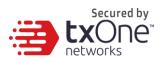

4. After re-logging in to ODC, you may optionally type the "help" command to see a list of available commands for the instance.

| Chall                              |                                                                |
|------------------------------------|----------------------------------------------------------------|
| vShell, versior<br>The commands pr |                                                                |
|                                    | Manage the IP whitelists                                       |
| dx                                 | Curl the target server.                                        |
| env                                | Gart the canget server.<br>Manage system environment variables |
| exit                               | Exit this shell                                                |
| help                               | List all command usage                                         |
| iface                              | Manage the network interfaces                                  |
| ping                               | Test the reachability of a host                                |
| poweroff                           | Shut down the machine immediately                              |
| pwd                                | Change the root user password                                  |
| reboot                             | Restart the machine immediately                                |
| resolv                             | Manage the domain name server                                  |
| SCD                                | Send files via scp                                             |
| service                            | Manage the device center services                              |
| sftp                               | Send files via sftp                                            |
| web                                | Commands of the device center web                              |
| web                                |                                                                |
| Shortcut table:                    |                                                                |
| Tab                                | Auto-complete or choose the next suggestion on the list        |
| Ctrl + A                           | Go to the head of the line (Home)                              |
| Ctrl + E                           | Go to the tail of the line (End)                               |
| Ctrl + D                           | Delete the character located at the cursor                     |
| Ctrl + L                           | Clear the screen                                               |

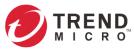

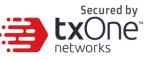

### **Getting the IP Address of the ODC Instance**

1. Type the following command to get the IP address of the ODC Instance

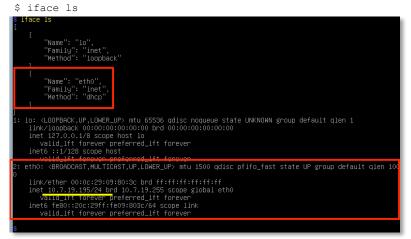

### [Optional] Configure the IP Address Settings

You can choose to configure the IP address manually.

 Use the "iface update" command to update the settings of an existing network interface. For example, the following command sets the interface "eth0" to a static IP address 10.7.19.157/24 with the Gateway IP address 10.7.19.254:

```
$ iface update eth0 --method static --address 10.7.19.157 --netmask
255.255.255.0 --gateway 10.7.19.254
$ iface update eth0 --method static --address 10.7.19.157 --netmask 255.255.0 --gateway 10.7.19.254
Interface settings are changed. Please type this command to take effect: 'iface restart eth0'
```

2. Confirm the network interface settings are correct and execute the following command to bring the new settings into effect:

\$ iface restart eth0

3. Execute the following command to view the network interface settings:

\$ iface ls

| Γ  |                                                                                                    |                                    |                |                    |                   |     |
|----|----------------------------------------------------------------------------------------------------|------------------------------------|----------------|--------------------|-------------------|-----|
|    | {<br>"Name": "lo",                                                                                                    |                                    |                |                    |                   |     |
|    | "Family": "inet"                                                                                                    |                                    |                |                    |                   |     |
|    | "Method": "loopb                                                                                                    |                                    |                |                    |                   |     |
|    | },                                                                                                    | acr                                |                |                    |                   |     |
|    | ,<br>,                                                                                                    |                                    |                |                    |                   |     |
|    | "Name": "eth0",                                                                                                    |                                    |                |                    |                   |     |
|    | "Family": "inet"                                                                                                    |                                    |                |                    |                   |     |
|    | "Method": "stati                                                                                                    | c",                                |                |                    |                   |     |
|    | "Address": "10.7                                                                                                    | .19.157",                          |                |                    |                   |     |
|    | "Netmask": "255.                                                                                                    | 255.255.0",                        |                |                    |                   |     |
|    | "Gateway": "10.7                                                                                                    | .19.254"                           |                |                    |                   |     |
|    | }                                                                                                    |                                    |                |                    |                   |     |
| ]  |                                                                                                    | B UB . 65556 U                     |                |                    |                   |     |
| 1: | lo: <loopback,up,lowe< th=""><th></th><th></th><th>NOWN group default</th><th>qlen 1</th><th></th></loopback,up,lowe<>            |                                    |                | NOWN group default | qlen 1            |     |
|    | link/loopback 00:00:                                                                                                    |                                    | 00:00:00:00:00 |                    |                   |     |
|    | inet 127.0.0.1/8 sco                                                                                                    |                                    |                |                    |                   |     |
|    | inet6 ::1/128 scope                                                                                                    | <pre>preferred_lft fore bost</pre> | ver            |                    |                   |     |
|    |                                                                                                    | preferred lft fore                 | Ver            |                    |                   |     |
| 2: | eth0: <broadcast,mult< th=""><th></th><th></th><th>fast state UP aro</th><th>up default alen 1</th><th>700</th></broadcast,mult<> |                                    |                | fast state UP aro  | up default alen 1 | 700 |
|    | link/ether 00:0c:29:                                                                                                    |                                    |                |                    |                   |     |
|    | inet 10.7.19.157/24                                                                                                    | brd 10.7.19.255 sco                | pe global eth0 |                    |                   |     |
|    | valid_lft forever                                                                                                    | preferred_lft fore                 | ver            |                    |                   |     |
|    | inet6 fe80::20c:29ff                                                                                                    | :fe2f:52d/64 scope                 | link           |                    |                   |     |
|    | valid_lft forever                                                                                                    | preferred_lft fore                 | ver            |                    |                   |     |
|    |                                                                                                    |                                    |                |                    |                   |     |

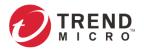

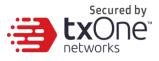

- 4. Use the "resolv add" command to add a DNS server and "resolv Is" to list the DNS servers you've added. For example, the following command adds "8.8.8.8" to the DNS server list.
  - \$ resolv mode custom

```
$ resolv add 8.8.8.8
```

5. Type the following command to view the DNS server settings.

| \$ resolv ls                     |  |
|----------------------------------|--|
| <pre>\$ resolv mode custom</pre> |  |
| <pre>\$ resolv add 8.8.8.8</pre> |  |
| 8.8.8.8 is added                 |  |
| <pre>\$ resolv ls</pre>          |  |
| Custom Mode                      |  |
| 8.8.8.8                          |  |
|                                  |  |

- 6. Execute the following command to reboot the VM:
  - \$ reboot

### **Opening the Management Console**

OT Defense Console provides a built-in management console that you can use to configure and manage the product. View the management console using a web browser.

**Note:** View the management console using Google Chrome version 63 or later; Firefox version 53 or later; Safari version 10.1 or later; or Edge version 15 or later.

#### Procedure

- In a web browser, type the address of the OT Defense Console in the following format: https://<target server IP address or FQDN> The login screen will appear.
- 2. Enter your credentials (user name and password).

Use the default administrator credentials when logging in for the first time:

- User name: admin
- Password: txone
- 3. Click Log On.

If this is your first log on, the Login Information Setup frame will appear.

**Note:** You must change the default login name and password at first log on before you can access the management console.

- Note: New login name can not be "root", "admin", "administrator" or "auditor" (caseinsensititive).
- a. Confirm your password settings.
  - New Login Name
  - New Password
  - Retype Password
- b. Click Confirm.

You will be automatically logged out of the system. The Log On screen will appear again.

c. Log on again using your new credentials.

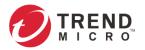

多 OT Defense Console

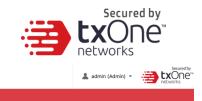

| ummary +             |                             |                            |                                 |                           |                                                                                             |                    |
|----------------------|-----------------------------|----------------------------|---------------------------------|---------------------------|---------------------------------------------------------------------------------------------|--------------------|
|                      |                             |                            |                                 |                           | 🔅 Tab Set                                                                                   | ttings 🗄 Add W     |
| nvironment Summa     | y (Group Summary)           |                            | II = Ass                        | et Types                  |                                                                                             | п                  |
| All Groups           |                             |                            | All                             | Groups                    |                                                                                             |                    |
|                      | 50                          |                            | •••                             | $\bigcirc$                | <ul> <li>SCADA 9</li> <li>Industrial Netv</li> <li>Industrial Emb</li> <li>HMI 6</li> </ul> | bedded PC 3        |
|                      | 50<br>Assets                | Devi                       |                                 |                           | ● Industrial Proc<br>▲ 1/2 ▼                                                                | duction Machines 4 |
|                      |                             | -                          |                                 |                           |                                                                                             | duction Machines 4 |
| All Groups           | Assets                      | Devi                       |                                 | $\bigcirc$                | <u> </u>                                                                                    |                    |
|                      |                             | -                          |                                 | Firmware Version          |                                                                                             |                    |
| All Groups           | Assets                      | Devi                       |                                 | Firmware Version<br>1.1.4 | <u> </u>                                                                                    |                    |
| All Groups<br>Device | Assets                      | Devi                       | Pattern Version                 |                           | ⊥ 1/2 ▼<br>Model                                                                            | Assets             |
| IPS-355eb2           | Assets<br>IP<br>172.24.0.34 | Devi<br>Status<br>• Online | Pattern Version<br>TM_200921,12 | 1.1.4                     | ▲ 1/2 ▼<br>Model<br>IPS-102-BP_TM                                                           | Assets<br>10       |

## **System Migration**

When a new version of ODC is released, we can migrate the settings of the old ODC by attaching the external disk of the old ODC to the new ODC VM. The migration of settings includes:

- The UUID of the old ODC
- The pattern and firmware downloaded by the old ODC
- The system configuration set from the old ODC including its license, accounting information, security policies, and so on
- The security event logs stored by old ODC

#### Procedure

- 1. Launch the new instance of ODC (refer to section "Deploying OT Defense Console")
- 2. Power off the old ODC

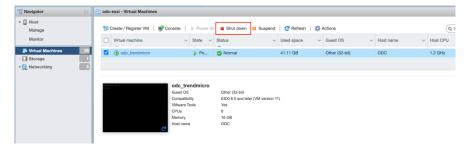

3. Attach the external disk of the old ODC to the new ODC.

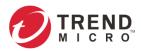

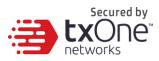

4. The old ODC's information will be migrated into the new ODC.

|                                            |                         | 000         |
|--------------------------------------------|-------------------------|-------------|
| 🔁 Edit settings - new_odc (ESXi 6.0 virtua | al machine)             |             |
| Virtual Hardware VM Options                |                         |             |
| Add hard disk Mark Add network add         | pter 🗧 Add other device |             |
| New hard disk                              | 8 🔻 👔                   |             |
| Existing hard disk                         |                         |             |
|                                            | 20480 MB <b>v</b>       |             |
| 🕨 🛄 Hard disk 1 🧘                          | 25 GB •                 | $\otimes$   |
| SCSI Controller 0                          | LSI Logic Parallel      | $\otimes$   |
| Metwork Adapter 1                          | test 🔻 🏹 Connect        | $\odot$     |
| ▶ 🛄 Video Card                             | Specify custom settings |             |
|                                            |                         |             |
|                                            |                         | Save Cancel |

| Datastore browser     |                                                                                                    |                                                              |
|-----------------------|----------------------------------------------------------------------------------------------------|--------------------------------------------------------------|
| 🛉 Upload 🛛 🔓 Download | 🛃 Delete 🛛 🕞 Move 👔 Copy 🎦 Create di                                                                                                    | irectory C Refresh                                           |
| datastore1            | <sup>1</sup> 1.1.0_odc <sup>1</sup> 1.1.0-acf_o <sup>1</sup> 1.1.0-acf_o <sup>1</sup> 1.1.3_odc_t <sup>1</sup> 1.1.4_odc <sup>1</sup> 1.1.4_odc_t <sup>1</sup> 1.1.4_odc_t <sup>1</sup> 1.1.4_odc_t <sup>1</sup> 1.1.4_odc_t <sup>1</sup> 1.1.5_odc_t <sup>1</sup> 1.1.7_odc_t <sup>1</sup> 1.1.8_odc_t | ni<br>1.1.8_odc_trendmicro<br>25 GB<br>Thursday, September 2 |

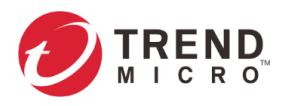

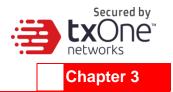

# Installing ODC on a VMware Workstation

This chapter describes how to deploy OT Defense Console to a VMware Workstation system.

### Prerequisites

- The OVA packages provided by Trend Micro must be available and accessible to the VMware Workstation.
- VMware workstation 14 or later is required.

#### **Deploying OT Defense Console**

1. Start the VMware Workstation and click [File] on the menu bar.

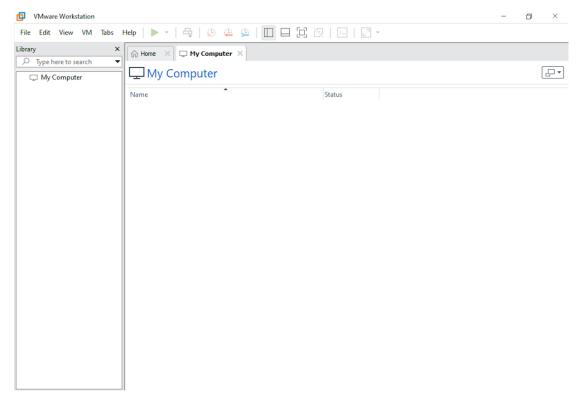

2. Select [Open] to import the ODC VM image file (\*.ova).

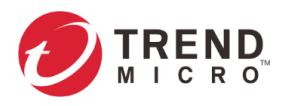

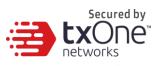

| VMware Workstation       |                |                                           |                                  | -                          | Ø      | $\times$ |
|--------------------------|----------------|-------------------------------------------|----------------------------------|----------------------------|--------|----------|
| File Edit View VM Tabs   | Help   🕨 -   🚭 | 🖓 🐥 🕰   🔳                                 |                                  | · •                        |        |          |
| Library ×                | 🗇 Home 🛛 🖵 🖪   | ly Computer ×                             |                                  |                            |        |          |
|                          |                |                                           |                                  |                            |        | [        |
| 🖵 My Computer            | Hy Comp        |                                           |                                  |                            |        | [ LU ▼]  |
|                          | Name           | <b>^</b>                                  | Status                           |                            |        |          |
|                          |                |                                           |                                  |                            |        |          |
|                          |                |                                           |                                  |                            |        |          |
|                          |                |                                           |                                  |                            |        |          |
|                          |                |                                           |                                  |                            |        |          |
|                          |                |                                           |                                  |                            |        |          |
|                          |                |                                           |                                  |                            |        |          |
|                          |                |                                           |                                  |                            |        |          |
|                          |                |                                           |                                  |                            |        |          |
|                          |                |                                           |                                  |                            |        |          |
|                          |                |                                           |                                  |                            |        |          |
|                          |                |                                           |                                  |                            |        |          |
|                          |                |                                           |                                  |                            |        |          |
|                          |                |                                           |                                  |                            |        |          |
|                          |                |                                           |                                  |                            |        |          |
|                          |                |                                           |                                  |                            |        |          |
|                          |                |                                           |                                  |                            |        |          |
|                          |                |                                           |                                  |                            |        |          |
|                          |                |                                           |                                  |                            |        |          |
|                          |                |                                           |                                  |                            |        |          |
| 3. Select the 0          | DDC VM imag    | e file from you                           | r localhost file path            | h and click the [Import] b | utton. |          |
| VMware Workstation       | _              |                                           |                                  | -                          | ٥      | $\times$ |
| File Edit View VM Tabs H | Help   🕨 -   🚭 | 🖗 🐥 🚇 🔲                                   |                                  | Ψ                          |        |          |
| Library ×                | 🗇 Home 🛛 🖵 M   | y Computer ×                              |                                  |                            |        |          |
|                          | □ My Comp      | utor                                      |                                  |                            |        |          |
| My Computer              | C INIY COMP    | Juter                                     |                                  |                            |        |          |
|                          | Name           | •                                         | Status                           |                            |        |          |
|                          |                |                                           |                                  |                            |        |          |
|                          |                |                                           |                                  |                            |        |          |
|                          |                | Import Virtual Machine                    |                                  | ×                          |        |          |
|                          |                |                                           | d Machine                        |                            |        |          |
|                          |                | Store the new Virtua<br>Provide a name an | d local storage path for the new |                            |        |          |

4. Check the detailed VM information of the imported ODC VM.

Name for the new virtual machine:

Storage path for the new virtual machine:

Browse...

Import Cancel

odc\_tm

Help

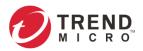

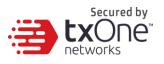

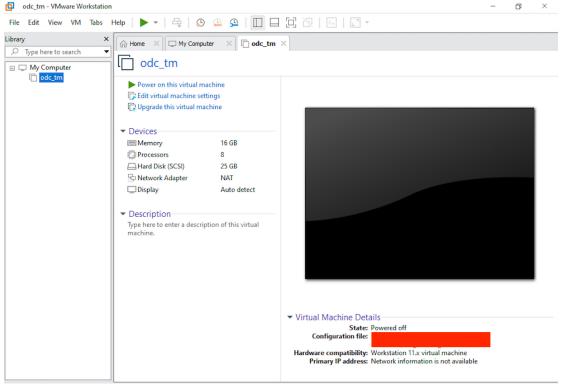

- 5. Add an extra disk.
  - a. Click [Edit virtual machine settings].
  - b. Click [Add], then choose [Hard Disk].

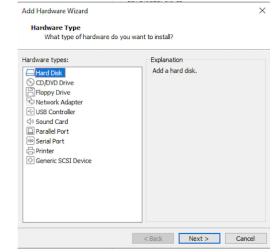

c. Select Disk type.

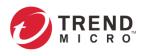

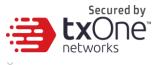

Virtual Machine Settings

| Device           | Summary                                                                                                    | D                                                                                                    | isk file                                                                                                    |                                                                                                    |                                               |                                          |                                                    |
|------------------|----------------------------------------------------------------------------------------------------|----------------------------------------------------------------------------------------------------|----------------------------------------------------------------------------------------------------|----------------------------------------------------------------------------------------------------|-----------------------------------------------|------------------------------------------|----------------------------------------------------|
| Memory           | 16 GB                                                                                                    |                                                                                                    |                                                                                                    |                                                                                                    |                                               |                                          |                                                    |
| Processors       | 8                                                                                                    |                                                                                                    |                                                                                                    |                                                                                                    |                                               |                                          |                                                    |
| Hard Disk (SCSI) | 25 GB                                                                                                    | C                                                                                                    | apacity                                                                                                    |                                                                                                    |                                               |                                          |                                                    |
| Network Adapter  | NAT                                                                                                    |                                                                                                    | Current size: 5.9 GB                                                                                                    |                                                                                                    |                                               |                                          |                                                    |
| Display          | Add Hardware Wiza<br>Select a Disk Ty<br>What kind of e                                                                                       |                                                                                                    | to create?                                                                                                    |                                                                                                    |                                               | ×                                        |                                                    |
|                  | Virtual disk type<br>DE<br>SCST (Recommended)<br>SATA<br>NVMe<br>NVMe<br>NVMe devices are not supported on Workstation 11.x virtual machines. |                                                                                                    |                                                                                                    |                                                                                                    |                                               |                                          | Map<br>Defragment<br>Expand<br>Compact<br>Advanced |
|                  |                                                                                                    |                                                                                                    | < Back                                                                                                    | Next >                                                                                                 | Cancel                                        |                                          |                                                    |
|                  | Add R                                                                                                    | temove                                                                                                    |                                                                                                    |                                                                                                    |                                               |                                          |                                                    |
|                  |                                                                                                    |                                                                                                    |                                                                                                    |                                                                                                    | ОК                                            | Cancel                                   | Help                                               |
| d. 3             | Add R                                                                                                    |                                                                                                    |                                                                                                    |                                                                                                    | ОК                                            | Cancel                                   | Help                                               |
| d :              |                                                                                                    |                                                                                                    | are Wizard                                                                                                    |                                                                                                    | ОК                                            | Cancel                                   | Help                                               |
| d. :             |                                                                                                    | Ze.<br>Add Hardw.<br>Specify                                                                                                    | are Wizard<br>Disk Capacity<br>Iarge do you want t                                                                                                    | his disk to be?                                                                                        | ОК                                            | Cancel                                   | Help                                               |
| d                |                                                                                                    | ZE.<br>Add Hardw<br>Specify<br>How                                                                                                    | Disk Capacity<br>large do you want t                                                                                                    |                                                                                                    | ОК                                            | Cancel                                   | Help                                               |
| d                |                                                                                                    | Ze.<br>Add Hardw.<br>Specify                                                                                                    | Disk Capacity<br>large do you want t                                                                                                    | his disk to be?                                                                                        | ОК                                            | Cancel                                   | Help                                               |
| d                |                                                                                                    | ZE.<br>Add Hardw.<br>Specify<br>How<br>Maximum dis                                                                                                    | Disk Capacity<br>large do you want t                                                                                                    | 50 🍝                                                                                                   | ОК                                            | Cancel                                   | Help                                               |
| d :              |                                                                                                    | Ze.<br>Add Hardw.<br>Specify How<br>Maximum disl<br>Recommende                                                                                              | Disk Capacity<br>large do you want t<br>k size (GB):                                                                                                    | 50 🍝                                                                                                   | ОК                                            | Cancel                                   | Help                                               |
| d                |                                                                                                    | ZE.<br>Add Hardw.<br>Specify I<br>How<br>Maximum disl<br>Recommende<br>Allocating<br>disk spac                                                              | Disk Capacity<br>large do you want t<br>k size (GB):                                                                                                    | 50 T                                                                                                   | ormance<br>do not al                          | : but requires all<br>locate all the sp. | of the physic                                      |
| d                |                                                                                                    | ZE.<br>Add Hardw.<br>Specify I<br>How<br>Maximum disl<br>Recommende<br>Allocating<br>disk spac<br>virtual di:<br>Store virt<br>© Store virt<br>Split virtus | Disk Capacity<br>large do you want t<br>k size (GB):<br>ed size for Other: 8 (<br>all disk space now.<br>t the full capacity ca<br>to be available rigi<br>sk starts small and gi<br>ual disk as a single fi<br>al disk into multiple fi<br>the disk makes it eas | 50 ( )<br>SB<br>n enhance perf<br>nt now. If you or<br>rows as you ad<br>le<br>iles<br>ier to move the | ormance<br>do not al<br>d data t<br>virtual i | e but requires all<br>locate all the spa | of the physic                                      |
| d                |                                                                                                    | ZE.<br>Add Hardw.<br>Specify I<br>How<br>Maximum disl<br>Recommende<br>Allocating<br>disk spac<br>virtual di:<br>Store virt<br>© Store virt<br>Split virtus | Disk Capacity<br>large do you want t<br>k size (GB):<br>ed size for Other: 8 (<br>all disk space now.<br>g the full capacity ca<br>to be available rigi<br>sk starts small and g<br>ual disk as a single fi<br>al disk into multiple fi                           | 50 ( )<br>SB<br>n enhance perf<br>nt now. If you or<br>rows as you ad<br>le<br>iles<br>ier to move the | ormance<br>do not al<br>d data t<br>virtual i | e but requires all<br>locate all the spa | of the physic                                      |

- e. Select path to store the disk.
- f. Click [OK].
- 6. **(Optional)** Adjust your ODC instance to use proper resource configurations based on the following sizing table or using default settings (8 CPU cores, 16 GB of memory).

| Sizing Table |         |        |
|--------------|---------|--------|
| Nodes        | CPU     | Memory |
| 50           | 4 cores | 16 GB  |
| 100          | 4 cores | 16 GB  |
| 150          | 6 cores | 32 GB  |
| 200          | 8 cores | 32 GB  |

a. Click [Edit virtual machine settings].

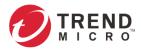

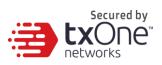

b. Configure the amount of memory.

c. Configure the number of CPU cores.

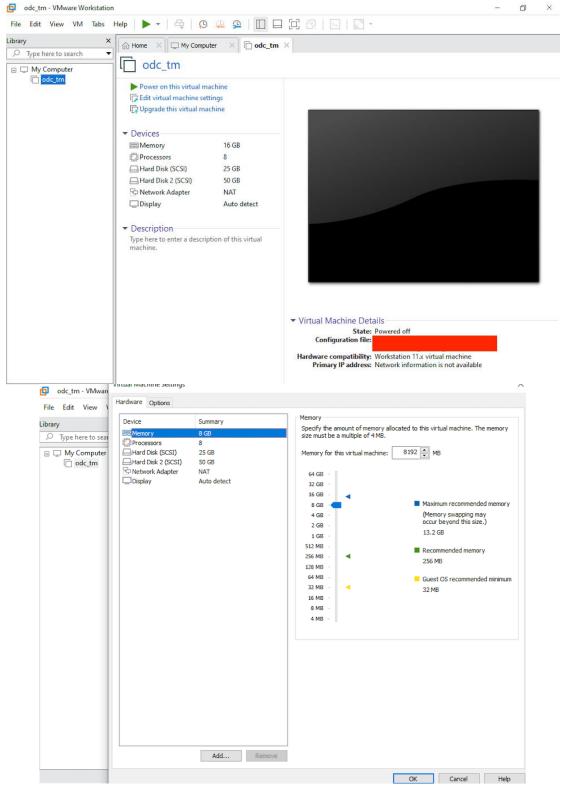

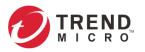

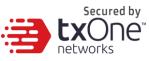

| odc_tm - VMware                                       | virtuar macrime Settings |                                                                             | ^                                                                                                    |
|-------------------------------------------------------|--------------------------|-----------------------------------------------------------------------------|----------------------------------------------------------------------------------------------------|
| File Edit View \                                      | Hardware Options         |                                                                             |                                                                                                    |
| Library<br>Jype here to sear<br>My Computer<br>odc_tm | Device                   | Summary<br>8 G8<br>4<br>25 G8<br>S0 G8<br>NAT<br>Auto detect<br>Auto detect | Processors          Number of processors:       4         Number of cores per processor:       1         Total processor cores:       4         Virtualization engine |
|                                                       |                          |                                                                             | OK Cancel Help                                                                                                    |

- 7. (Optional) Change the network adapter setting from 'NAT' to 'Bridged'.
  - a. Right click the ODC VM icon and select [Settings].
  - b. Select [Network Adapter] and change the default setting from [NAT] to [Bridged] if necessary.
- 8. Boot the ODC VM, and the ODC instance will start.

| ø      | odc_tm - VMware   | Workstati | ion                                         | - | Ø | $\times$ |
|--------|-------------------|-----------|---------------------------------------------|---|---|----------|
| File   | Edit View \       | M Tabs    | Help   📙 🗸   🤤 🚇 💭 🖂 🔁   🖸 🖂 🔁   🖸 🖓        |   |   |          |
| Librar |                   |           | X G Home X My Computer X G odc_tm X         |   |   |          |
|        | Type here to sear | ch        | Debian GNU/Linux 9 ODC tty1<br>ODC login: _ |   |   |          |

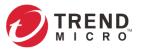

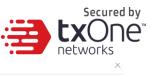

| ile Edit View \                     | Hardware Options                                                                                                    |                                                                                     |                 |                               |                       |
|-------------------------------------|----------------------------------------------------------------------------------------------------|-------------------------------------------------------------------------------------|-----------------|-------------------------------|-----------------------|
| r <b>ary</b><br>O Type here to sear | Device<br>Memory<br>Processors                                                                                                    | Summary<br>8 GB<br>4                                                                | Disk file       |                               |                       |
| 🖵 My Computer                       | Hard Disk (SCSI)                                                                                                    | 25 GB                                                                               | Capacity        |                               |                       |
| [͡⊭ odc_tm                          | Add Hardware Wizard X<br>Select a Disk<br>Which disk do you want to use?                                                                                                    |                                                                                     |                 | <                             |                       |
|                                     |                                                                                                    |                                                                                     |                 | ated for this hard disk.      |                       |
|                                     | Disk<br>O Create a new virtual disk                                                                                                    |                                                                                     |                 | ored in a single file.        |                       |
|                                     |                                                                                                    | A virtual disk is composed of one or more files on the host file system, which will |                 |                               |                       |
|                                     | appear as a single hard disk to the guest operating system. Virtual disks can<br>easily be copied or moved on the same host or between hosts.                                                                                     |                                                                                     |                 | able only when the virtual ma | chine is powered off. |
|                                     | Use an existing virtual disk                                                                                                    |                                                                                     |                 | tisk to a local volume.       | Map                   |
|                                     | Choose this option to reuse a previously configured disk.<br>Use a physical disk (for advanced users)<br>Choose this option to give the virtual machine direct access to a local hard disk.<br>Requires administrator privileges. |                                                                                     |                 | solidate free space.          | Defragment            |
|                                     |                                                                                                    |                                                                                     |                 | nused space.                  | Expand<br>Compact     |
|                                     |                                                                                                    |                                                                                     |                 |                               | Advanced              |
|                                     |                                                                                                    | < Bad                                                                               | : Next > Cancel |                               |                       |
|                                     |                                                                                                    |                                                                                     |                 |                               |                       |
|                                     |                                                                                                    | Add Re                                                                              | move            |                               |                       |

#### **System Migration**

When a new version of ODC is released, we can migrate the setting of the old ODC by attaching the external disk of the old ODC to the new ODC VM. The migration of settings can include:

- The UUID of the old ODC
- The pattern and firmware downloaded by the old ODC
- The system configuration set by the old ODC including license, accounting information, security policies, and so on.
- The security event logs stored by the old ODC

#### Procedure

- 1. Launch the new ODC instance (refer to section "Deploying OT Defense Console")
- 2. Power off the old ODC
- 3. Attach the external disk of the old ODC to the new ODC.
- 4. A window will come up where you can select which settings and data will be migrated into the new ODC, and after your confirmation the old ODC's selected information will be migrated into the new ODC.

### Configuring the ODC system

Please check the following sections for directions on configuring your ODC system:

- Accessing the ODC CLI on page 9
- •

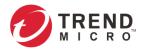

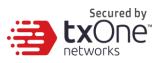

- Getting the IP Address of the ODC Instance on page 11
- [Optional] Configure the IP Address Settings on page 11
- Opening the Management Console on page 12

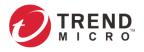

|   | secured by<br><b>txOne</b> <sup>™</sup><br>networks |
|---|-----------------------------------------------------|
| A | ppendix A                                           |

# **Terms and Acronyms**

The following table lists the terms and acronyms used in this document.

| Term/Acronym | Definition                               |
|--------------|------------------------------------------|
| EWS          | Engineering Workstation                  |
| HMI          | Human-Machine Interface                  |
| ICS          | Industrial Control System                |
| IT           | Informational Technology                 |
| ODC          | Operational Technology Defense Console   |
| ОТ           | Operational Technology                   |
| OT Defense   | Operational Technology Defense Console   |
| Console      |                                          |
| PLC          | Programmable Logic Controller            |
| SCADA        | Supervisory Control and Data Acquisition |